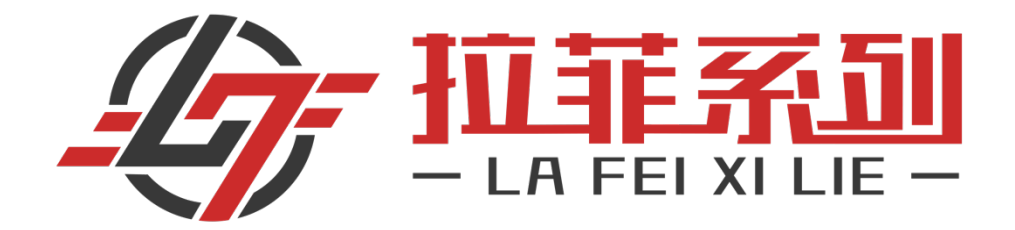

# **Ledger Nano X硬件钱包使用教程**

**[第一步:介绍与购买钱包](#page-1-0)**

**[第二步:钱包的使用方法](#page-3-0)**

**[第三步:连接Ledger Live](#page-4-0)**

# **第一步:介绍与购买钱包**

<span id="page-1-0"></span>介绍**:**Ledger Nano X,可以和手机通过蓝牙连接,使用方便;也可以和电脑用USB数据 线连接。存储[空间大幅提升,可同时安装100+APP,支持1100+加](https://shop.trezor.io/product/trezor-model-t)密数字资产。由于 Ledger Nano X可以直接连接手机使用,因此适合对便携性要求较高的用户。

Ledger Nano X 购买网址: https://shop.ledger.com/products/ledger-nano-x?

r=4d5e1fbbec0a&tracker=zhih

购买方式:首先点击以上网址,点击"Add to cart",点击"Checkout",然后填写邮箱 (一定要填写准确),以及收件人等信息,之后选择快递方式,最后付款就可以了。过程

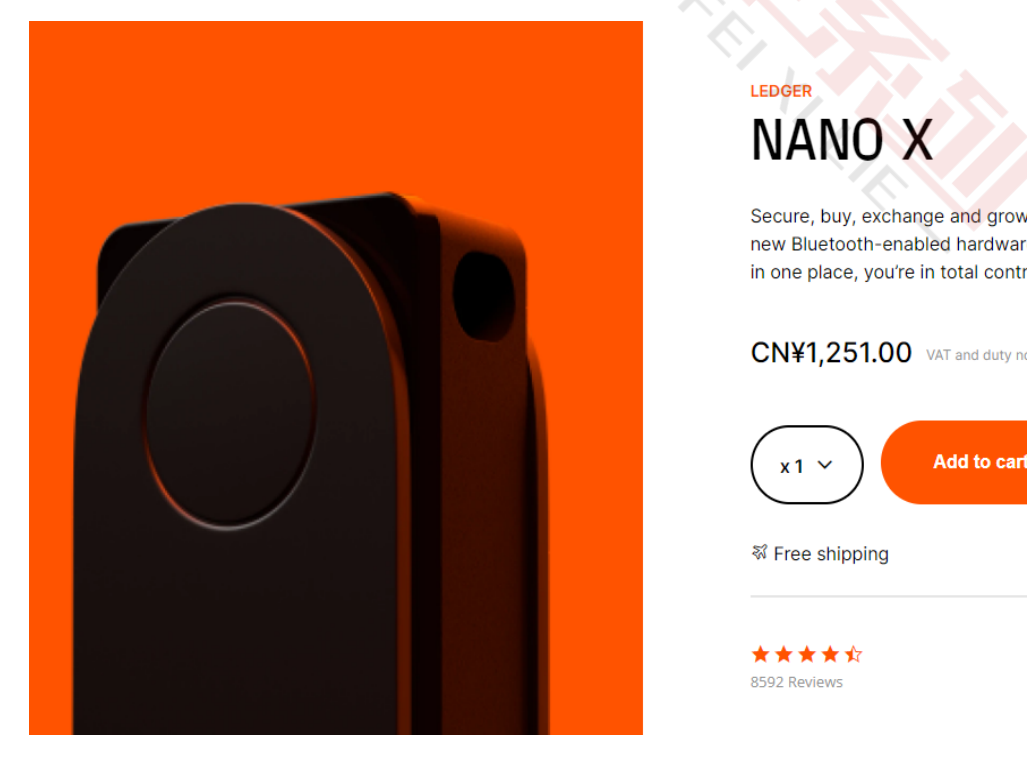

# NANO X

Secure, buy, exchange and grow your crypto assets with our new Bluetooth-enabled hardware wallet. With all your crypto in one place, you're in total control of your assets.

#### CN¥1,251.00 VAT and duty not included

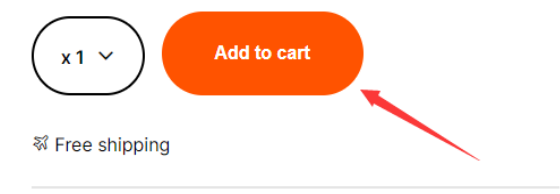

\*\*\*\*\* 8592 Reviews

Read more reviews  $\rightarrow$ 

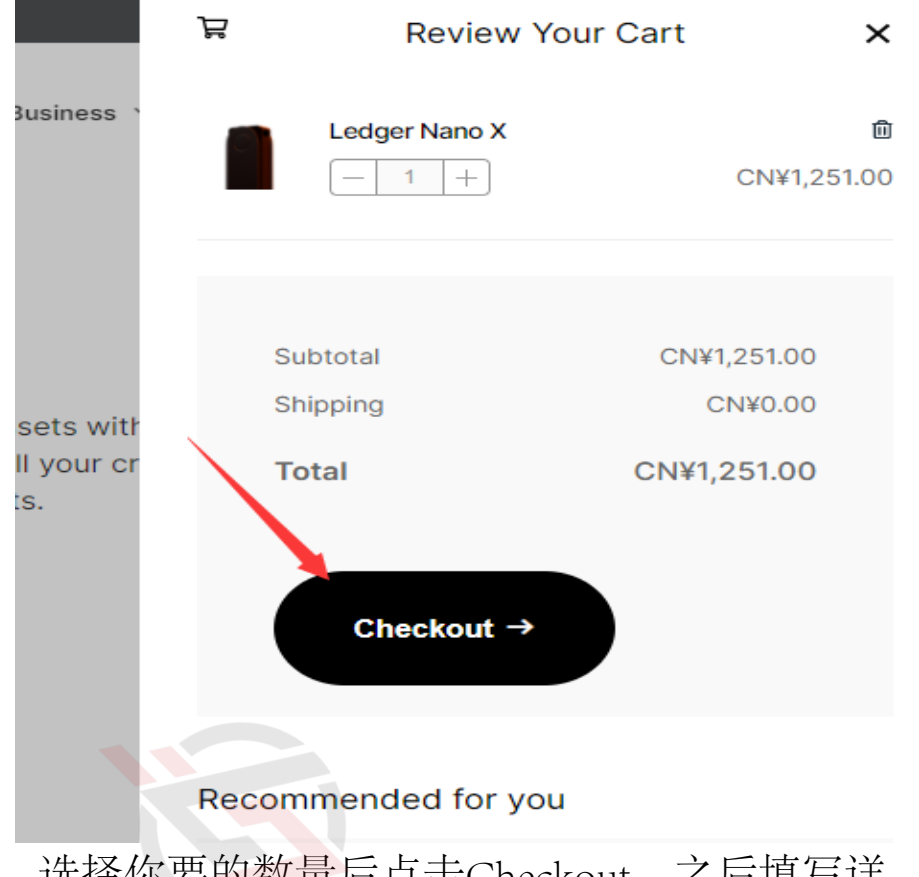

选择你要的数量后点击Checkout,之后填写详 细资料确认后选择到货方式。

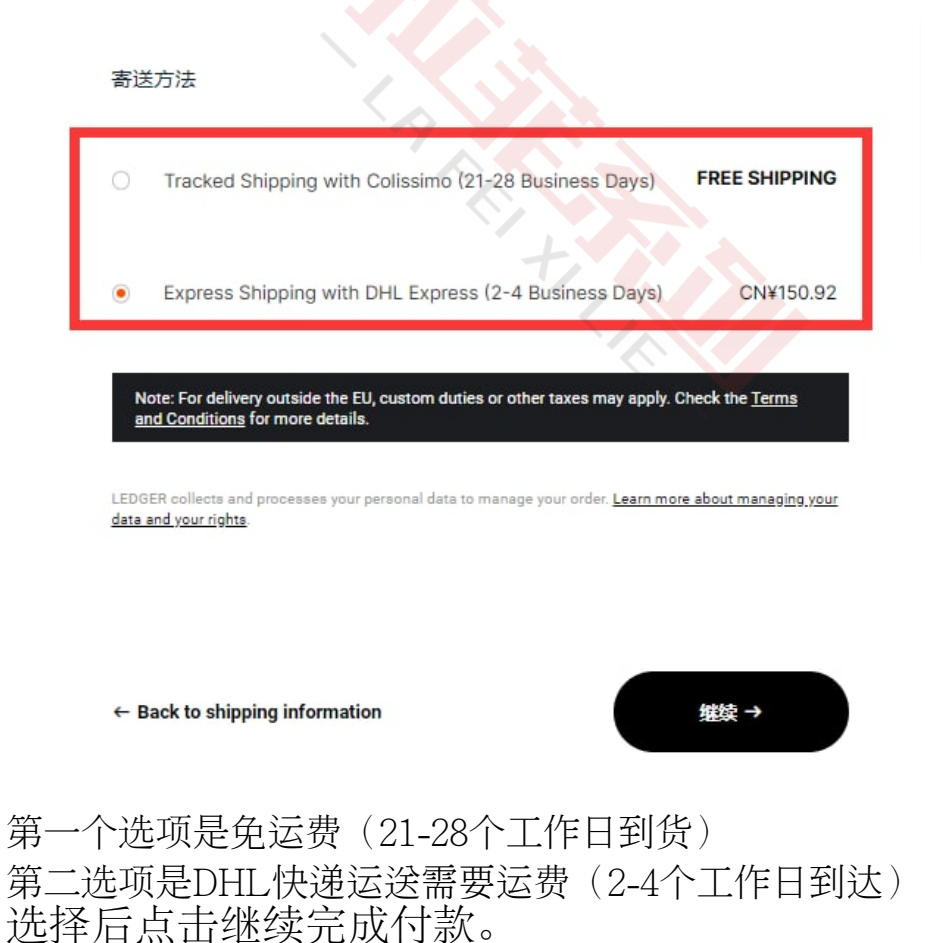

# **第二步:钱包设置**

<span id="page-3-0"></span>一: 首先按照入门指南, 打开Ledger Nano X, 按住左右两个按钮打开设备

按住Ledger Nano X左右两边的两个按钮。进入欢迎界面后,一直按右键,然后选 择"Set up as new device"。由于我的设备已经完成了初始化,所以下面主要以文字指 引为主。

二: 设置PIN code

按左键减小数字;按右键增加数字;同时按左右两键确认数字。PIN code最短4位, 最长 8位。首次设置要输入两次。以后每次开启Ledger Nano X都要输入PIN code, 所以务必 保存好PIN code。

三:设置并记录助记词

确保在助记词板上写下Ledger Nano X生成的助记词, 共24个。掌握了助记词就等于掌握 了数字资产,所以这一步至关重要,确保正确的写下每一个助记词。

# **第三步:下载并连接Ledger Live**

### <span id="page-4-0"></span>1:首先到App Store或者Google Play搜寻下载并Ledger Live

**App Store Preview** 

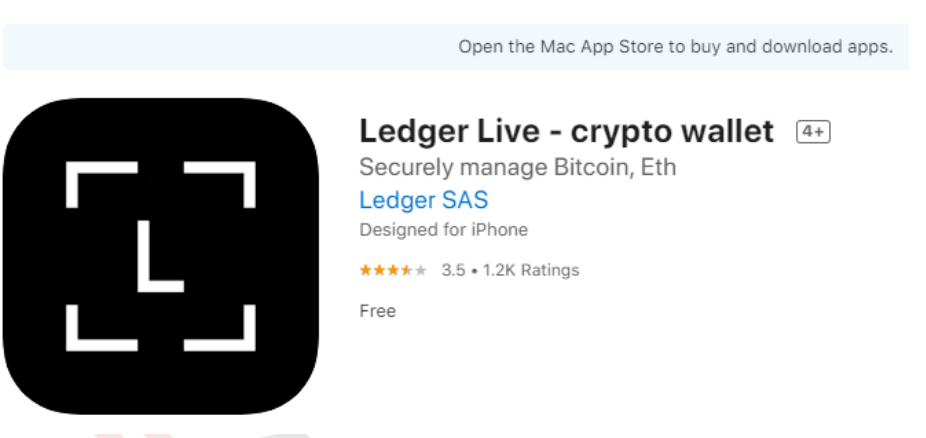

苹果用户下载链结:https://itunes.apple.com/app/id1361671700

## **Ledger Live - Crypto Wallet**

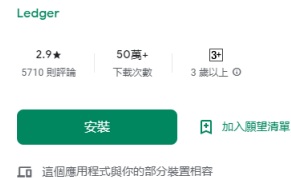

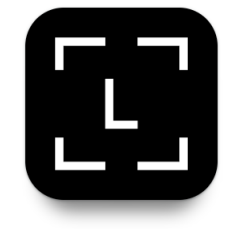

安卓用户下载链结:https://play.google.com/store/apps/details? id=com.ledger.live

2:进入Ledger Live后点击"Get Started"

- 3: 选择Ledger Nano X, 点击连结您的Nano
- 4:打开手机蓝牙连接Ledger Nano X

5.安装虚拟资产APP点击Ledger Live下方的"Manager",与设备 相连后,可以看到可安装的APP,请选择tron(波场)下载

详细安装教学: https://v.qq.com/x/page/f0899ty7rb5.html